# UM11887 FRDMGD3162RPEVM half-bridge evaluation board Rev. 2 — 8 May 2024

**User manual** 

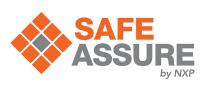

#### **Document information**

| Information | Content                                                                                                    |
|-------------|----------------------------------------------------------------------------------------------------|
| Keywords    | gate driver, half-bridge, RoadPak, GD3162                                                                                         |
| Abstract    | This document describes key features and usage requirements for performing evaluation of GD3162 gate driver with FRDMGD3162RPEVM. |

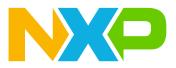

# **1** Important notice

### **IMPORTANT NOTICE** For engineering development or evaluation purposes only NXP provides the product under the following conditions: This evaluation kit or reference design is for use of ENGINEERING DEVELOPMENT OR EVALUATION PURPOSES ONLY. It is provided as a sample IC pre-soldered to a printed circuit board to make it easier to access inputs, outputs, and supply terminals. This evaluation kit or reference design may be used with any development system or other source of I/O signals by connecting it to the host MCU or computer board via off-the-shelf cables. Final device in an application will be heavily dependent on proper printed circuit board layout and heat sinking design as well as attention to supply filtering, transient suppression, and I/O signal quality. The product provided may not be complete in terms of required design, marketing, and or manufacturing related protective considerations, including product safety measures typically found in the end device incorporating the product. Due to the open construction of the product, it is the responsibility of the user to take all appropriate precautions for electric discharge. To minimize risks associated with the customers' applications, adequate design and operating safeguards must be provided by the customer to minimize inherent or procedural hazards. For any safety concerns, contact NXP sales and technical support services.

FRDMGD3162RPEVM half-bridge evaluation board

# 2 FRDMGD3162RPEVM

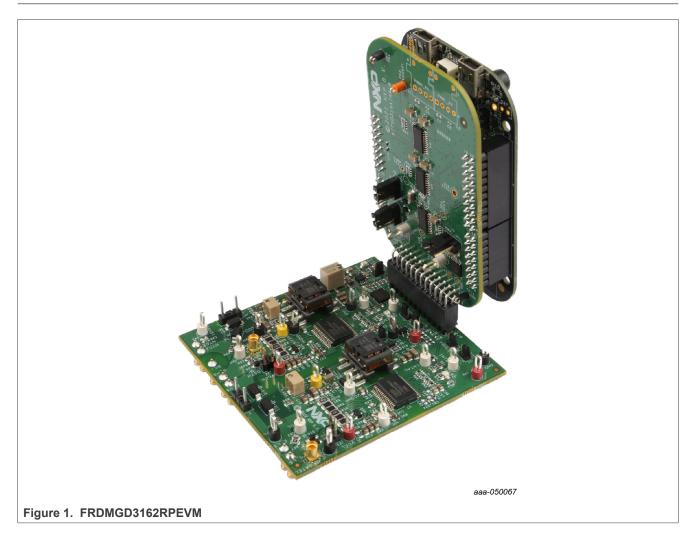

# **3 Getting started**

The NXP analog product development boards provide an easy-to-use platform for evaluating NXP products. The boards support a range of analog, mixed-signal, and power solutions. They incorporate monolithic integrated circuits and system-in-package devices that use proven high-volume technology. NXP products offer longer battery life, a smaller form factor, reduced component counts, lower cost, and improved performance in powering state-of-the-art systems.

The tool summary page for FRDMGD3162RPEVM is at <u>http://www.nxp.com/FRDMGD3162RPEVM</u>. The overview tab provides an overview of the device, product features, a description of the kit contents, a list of (and links to) supported devices, a list of (and links to) any related products, and a **Get Started** section.

The **Get Started** section provides links to everything needed to start using the device and contains the most relevant, current information applicable to the FRDMGD3162RPEVM.

- 1. Go to http://www.nxp.com/FRDMGD3162RPEVM.
- 2. On the **Overview** tab, locate the **Jump To** navigation feature on the left side of the window.
- 3. Select the Get Started link, review each entry, and download an entry by clicking the title.
- 4. After reviewing the **Overview** tab, visit the other product-related tabs for additional information:
  - Documentation: download current documentation
  - Software & Tools: download current hardware and software tools
  - Buy/Parametrics: purchase the product and view the product parametrics

After downloading files, review each file, including the user guide, which includes setup instructions. If applicable, the bill of materials (BOM) and supporting schematics are also available for download in the **Get Started** section of the **Overview** tab.

### 3.1 Kit contents/packing list

The FRDMGD3162RPEVM kit contents include:

- Assembled and tested FRDMGD3162RPEVM board in an antistatic bag
- 3.3 V to 5.0 V translator board (KITGD316xTREVB) connected to FRDM-KL25Z MCU board
- USB cable, type A male/type mini B male, 3 ft
- Quick start guide

### 3.2 Required equipment

To use this kit, you need:

- Compatible SiC RoadPak module
- · DC link capacitor compatible with the SiC RoadPak module
- 1.27 mm jumpers for configuration (included with kit)
- 30 µH to 50 µH, high current air core inductor for double pulse testing
- · HV power supply with protection shield and hearing protection
- 20 V, 1.0 A DC power supply
- 500 MHz 2.5 GS/s 4-channel oscilloscope
- Rogowski coil, AC current probe (smaller diameter)
- Isolated high-voltage probes
- · Digital voltmeter

### 3.3 System requirements

The kit requires the following to function properly with the software:

Windows 10 or higher operating system

# 4 Getting to know the hardware

### 4.1 Overview

The FRDMGD3162RPEVM is a half-bridge evaluation kit populated with two GD3162 single channel gate drive devices. The kit includes the Freedom KL25Z microcontroller hardware for interfacing a PC installed with FlexGUI 2 for GD3162 software for communication to the serial peripheral interface (SPI) registers on the GD3162 gate drive devices in either daisy chain or standalone configuration.

The KITGD316xTREVB translator board is used to translate 3.3 V signals to 5.0 V signals between the MCU and GD3162 gate drivers. The evaluation kit can be connected to a compatible insulated gate bipolar transistor (IGBT) or SiC metal-oxide-semiconductor field-effect transistor (MOSFET) module for half-bridge evaluations and applications development.

### 4.2 Board features

- Capability to connect to Hitachi RoadPak module for half-bridge evaluations
- Adjustable negative VEE gate low drive level (-1.5 V to -7.5 V DC)
- Adjustable VCC gate high drive level (10 V to 25 V DC)
- Jumper configurable for disabling dead time fault protection when short-circuit testing
- · Easy access to power, ground, and signal test points
- Easy to install and use FlexGUI 2 for interfacing via SPI through PC; software includes double pulse and short-circuit testing capability
- · DC link bus voltage monitor on low-side driver via AMUXIN and AOUT
- Negative temperature coefficient (NTC) connection and configurable for monitoring module temperature

### 4.3 Device features

|       |    |        | -        |
|-------|----|--------|----------|
| Table | 1. | Device | features |

| Device | Description                                                                                      | Features                                                                                                    |
|--------|--------------------------------------------------------------------------------------------------|----------------------------------------------------------------------------------------------------|
| GD3162 | The GD3162 is an<br>advanced single<br>channel gate driver for<br>IGBT and SiC power<br>devices. | <ul> <li>Compatible with current sense and temp sense IGBT and SiC MOSFET modules</li> <li>DESAT detection capability for detecting V<sub>CE</sub> desaturation condition</li> <li>Fast short-circuit protection for IGBT and SiC MOSFET with current sense feedback</li> <li>Compliant with automotive safety integrity level (ASIL) C/D ISO 26262 functional safety requirements</li> <li>SPI interface for safety monitoring, programmability, and flexibility</li> <li>Integrated galvanic signal isolation up to 8 kV</li> <li>Integrated boost capability for increased drive strength</li> <li>Interrupt pins for fast response to faults and real-time reporting capability</li> <li>Compatible with negative gate supply</li> <li>Active bus discharge functionality</li> </ul> |

### 4.4 Board description

The FRDMGD3162RPEVM is a half-bridge evaluation board populated with two GD3162 single channel IGBT or SiC MOSFET gate drive devices. The board supports connection to an FRDM-KL25Z microcontroller for SPI communication configuration programming and monitoring. The board includes DESAT circuitry for short-circuit detection and implementation of GD3162 shutdown protection capabilities.

The evaluation board is designed to connect to a RoadPak SiC MOSFET for evaluation of the GD3162 performance and capabilities.

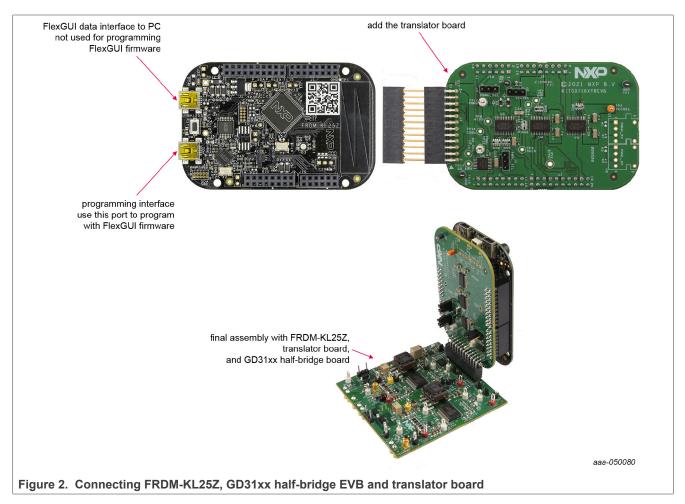

#### 4.4.1 Low-voltage logic and control connector

Low-voltage domain requires an externally supplied 12 V VSUP, which supplies an onboard flyback supply for high-side driver and low-side driver domain VCC/VEE and an onboard regulator for low-voltage domain 5 V VDD. The low-voltage domain interfaces with the MCU and GD3162 control registers through the 24-pin connector interface.

Low-side driver and high-side driver domains are driver control interfaces to RoadPak module single phase connections and test points.

### **NXP Semiconductors**

# **UM11887**

### FRDMGD3162RPEVM half-bridge evaluation board

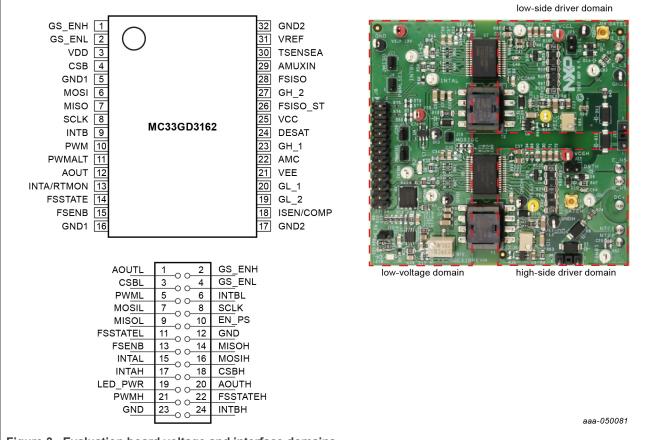

#### Figure 3. Evaluation board voltage and interface domains

#### Table 2. Low-voltage domain 24-pin connector definitions

| Pin | Name     | Function                                                                                                    |
|-----|----------|----------------------------------------------------------------------------------------------------|
| 1   | AOUTL    | analog output duty cycle encoded signal (low side) for reading temperature via TSENSEA or voltage via AMUXIN |
| 2   | GS_ENH   | gate strength enable HIGH; gate drive pull-up strength control logic                                         |
| 3   | CSBL     | chip select bar (low side)                                                                                   |
| 4   | GS_ENL   | gate strength enable LOW; gate drive pull-down strength control logic                                        |
| 5   | PWML     | pulse width modulation (PWM) input (low side)                                                                |
| 6   | INTBL    | interrupt bar (low side)                                                                                     |
| 7   | MOSIL    | master out slave in (low side)                                                                               |
| 8   | SCLK     | serial clock input                                                                                           |
| 9   | MISOL    | master in slave out (low side)                                                                               |
| 10  | EN_PS    | MCU control of flyback power supply                                                                          |
| 11  | FSSTATEL | fail-safe state (low side)                                                                                   |
| 12  | GND      | ground                                                                                                    |
| 13  | FSENB    | fail-safe enable (high side and low side)                                                                    |

UM11887

© 2024 NXP B.V. All rights reserved.

| Pin | Name     | Function                                                              |  |
|-----|----------|-----------------------------------------------------------------------|--|
| 14  | MISOH    | master in slave out (high side)                                       |  |
| 15  | INTAL    | fault reporting and real time $V_{CE}$ and VGE monitoring (low side)  |  |
| 16  | MOSIH    | master out slave in (high side)                                       |  |
| 17  | INTAH    | fault reporting and real time $V_{CE}$ and VGE monitoring (high side) |  |
| 18  | CSBH     | chip select bar (high side)                                           |  |
| 19  | LED_PWR  | USB 3.3 V power for INTB LEDs (high side and low side)                |  |
| 20  | AOUTH    | duty cycle encoded signal (high side)                                 |  |
| 21  | PWMH     | PWM input (high side)                                                 |  |
| 22  | FSSTATEH | fail-safe state (high side)                                           |  |
| 23  | GND      | ground                                                                |  |
| 24  | INTBH    | interrupt bar (high side)                                             |  |

Table 2. Low-voltage domain 24-pin connector definitions...continued

### 4.4.2 Test point definitions

All test points are clearly marked on the evaluation board. Figure 4 shows the location of various test points.

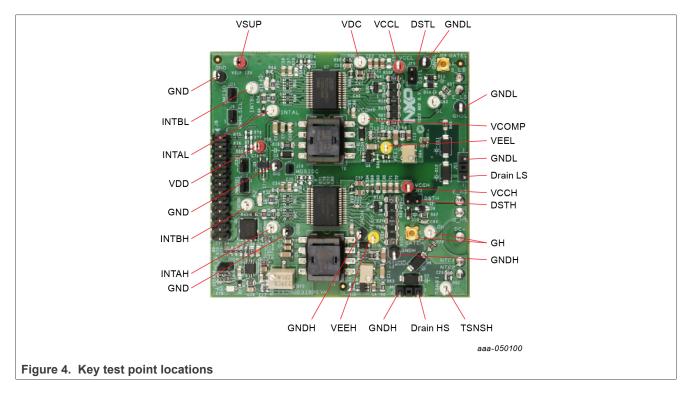

| Test point      | Definition                                                                                                    |  |
|-----------------|----------------------------------------------------------------------------------------------------|--|
| Low-voltage do  | omain                                                                                                    |  |
| VSUP            | DC Voltage source connection point for low-voltage domain to 5 V low dropout (LDO) regulator. Externally supplied 12 V DC supply voltage. |  |
| VDD             | Test point for 5 V LDO regulator output. Supply voltage for VDD inputs and LED indicator pull-up.                                         |  |
| GND             | grounding points for low-voltage domain                                                                                                   |  |
| INTAH           | fault monitor and VCE/VGE real-time report monitor high-side test point                                                                   |  |
| INTBL           | interrupt bar low-side test point                                                                                                    |  |
| INTAL           | fault monitor and VCE/VGE real-time report monitor low-side test point                                                                    |  |
| INTBH           | interrupt bar high-side test point                                                                                                    |  |
| Low-side drive  | r domain                                                                                                    |  |
| GNDL            | low-side domain ground point                                                                                                    |  |
| VCCL            | positive voltage supply flyback output test point for isolated circuitry and low-side driver domain                                       |  |
| Drain LS        | low-side SiC MOSFET drain connection                                                                                                    |  |
| VCOMP           | Test point for analog comparator input ISEN/COMP pin. Refer to the data sheet for details on this pin.                                    |  |
| GL              | module gate test point on low-side driver domain, which is the charging pin of the gate; including MMCX probe connection                  |  |
| DSTL            | V <sub>CE</sub> desaturation test point connected to low-side driver DESAT pin and circuitry                                              |  |
| VEEL            | negative voltage supply flyback output test point for low-side driver gate of IGBT or SiC module                                          |  |
| VDC             | DC link voltage test point at voltage divider and input to AMUXIN pin on low side                                                         |  |
| High-side drive | er domain                                                                                                    |  |
| VCCH            | positive voltage supply flyback output test point for isolated circuitry and high-side driver domain                                      |  |
| GNDH            | high-side domain ground point                                                                                                    |  |
| Drain HS        | high-side SiC MOSFET drain connection                                                                                                    |  |
| TSNSH           | temperature sense connection high-side test point                                                                                         |  |
| GH              | module gate test point on high-side driver domain, which is the charging pin of the gate; including MMCX probe connection                 |  |
| DSTH            | V <sub>CE</sub> desaturation test point connected to high-side driver DESAT pin and circuitry                                             |  |
| VEEH            | negative voltage supply flyback output test point for high-side driver gate of IGBT or SiC module                                         |  |

#### Table 3. Test point definitions

### FRDMGD3162RPEVM half-bridge evaluation board

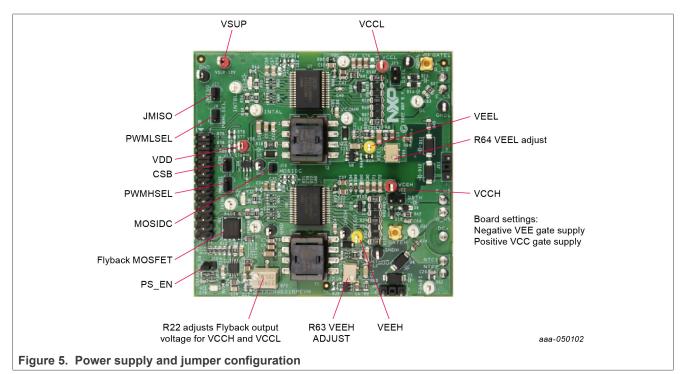

# 4.4.3 Power supply and jumper configuration

### Table 4. Jumper definitions

| Jumper        | Position        | Function                                                            |
|---------------|-----------------|---------------------------------------------------------------------|
| PWMHSEL (J10) | 1-2             | dead time fault protection enabled (high side)                      |
|               | 2-3             | dead time fault protection disabled (use for short-circuit testing) |
| PWMLSEL (J9)  | 1-2             | dead time fault protection enabled (low side)                       |
|               | 2-3             | dead time fault protection disabled (use for short-circuit testing) |
| CSB (J17)     | 1-2             | chip select for normal operation                                    |
|               | 2-3             | chip select for daisy chain operation                               |
| MOSIDC (J19)  | closed          | normal operation                                                    |
|               | open            | daisy chain operation                                               |
| MISO (J21)    | 1-2             | normal operation                                                    |
|               | 2-3             | daisy chain operation                                               |
| PS_EN (J6)    | 1-2             | MCU control of flyback supply enable                                |
|               | 2-3             | flyback supply enable tied to VSUP                                  |
| R63           | adjust resistor | VEEH negative supply voltage for high side VEE                      |
| R64           | adjust resistor | VEEL negative supply voltage for low side VEE                       |
| R22           | adjust resistor | VCCH (high side) and VCCL (low side) positive supply voltage        |

### FRDMGD3162RPEVM half-bridge evaluation board

### 4.4.4 Bottom view

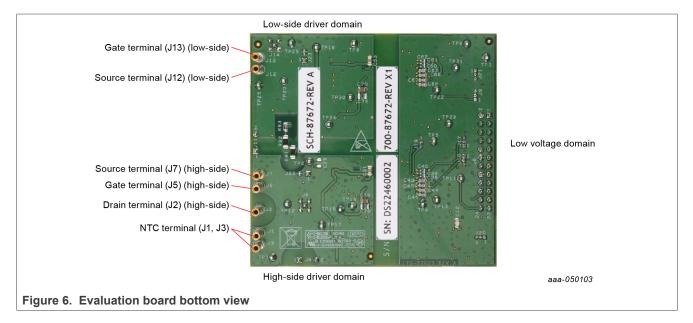

### 4.4.5 Gate drive resistors

- RGH\_1 gate high resistor in series with the GH\_1 pin at the output of the GD3162 gate high driver and RoadPak module gate that controls the strong turn-on current for SiC MOSFET gate.
- RGH\_2 gate high resistor in series with the GH\_2 pin at the output of the GD3162 gate high driver and RoadPak module gate that controls the weak turn-on current for SiC MOSFET gate.
- RGL\_1 gate low resistor in series with the GL\_1 pin at the output of the GD3162 gate low driver and RoadPak module gate that controls the strong turn-off current for SiC MOSFET gate.
- RGL\_2 gate low resistor in series with the GL\_2 pin at the output of the GD3162 gate low driver and RoadPak module gate that controls the weak turn-off current for SiC MOSFET gate.
- RAMC series resistor between RoadPak module gate and active Miller clamp (AMC) input pin of the GD3162 driver for gate sensing and active Miller clamping.

### FRDMGD3162RPEVM half-bridge evaluation board

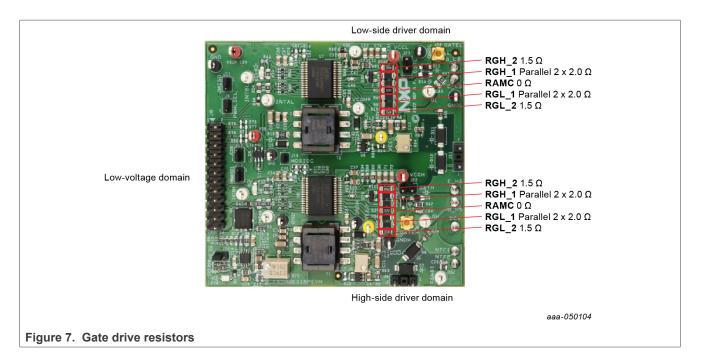

### 4.4.6 LED interrupt indicators

| Low-side INTB LED<br>High-side INTB LED<br>Figure 8. LED interrupt indicators |                                   |            |
|-------------------------------------------------------------------------------|-----------------------------------|------------|
| High-side INTB LED                                                            | Low-side INTB LED <sup>-</sup>    |            |
|                                                                               | High-side INTB LED <sup>-</sup>   |            |
| rigure o. LLD interrupt indicators                                            | Figure 8 JED interrupt indicators | aaa-050105 |
|                                                                               |                                   |            |

### Table 5. LED interrupt indicators

| LED            | Description                                                                                                    |
|----------------|----------------------------------------------------------------------------------------------------|
| Low-side INTB  | connected to the INTB output pin of low-side driver indicating reported fault status when on (active LOW)            |
| High-side INTB | connected to the INTB interrupt output pin of high-side driver indicating reported fault status when on (active LOW) |

### 4.5 Kinetis KL25Z Freedom board

The Freedom KL25Z is an ultra low-cost development platform for Kinetis L series MCU built on Arm Cortex-M0+ processor.

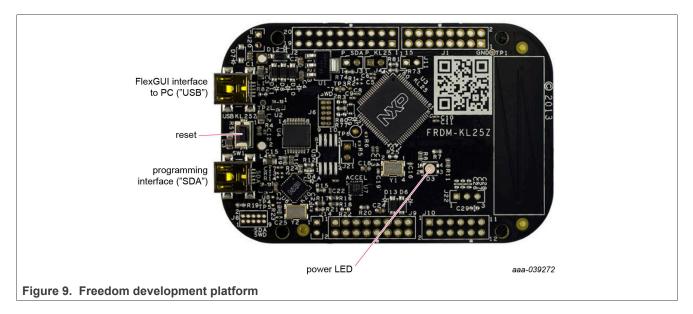

### 4.6 3.3 V to 5.0 V translator board

KITGD316xTREVB translator enables level shifting of signals from MCU 3.3 V to 5.0 V SPI communication.

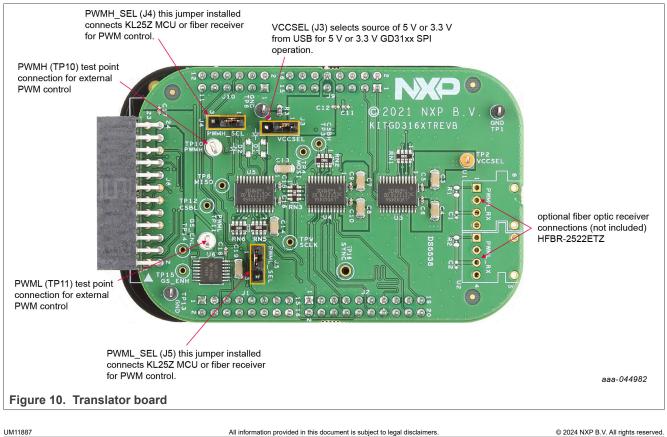

| Jumper        | Position | Function                                                       |
|---------------|----------|----------------------------------------------------------------|
| VCCSEL (J3)   | 1-2      | selects 5.0 V for 5.0 V compatible gate drive                  |
|               | 2-3      | selects 3.3 V for 3.3 V compatible gate drive                  |
| PWMH_SEL (J4) | 1-2      | selects PWM high-side control from KL25Z MCU                   |
|               | 2-3      | selects PWM high-side control from fiber optic receiver inputs |
| PWML_SEL (J5) | 1-2      | selects PWM low-side control from KL25Z MCU                    |
|               | 2-3      | selects PWM low-side control from fiber optic receiver inputs  |

#### Table 6. Translator board jumper definitions

# 5 Configuring the hardware

FRDMGD3162RPEVM is connected to compatible SiC MOSFET RoadPak module with a DC link capacitor as shown in <u>Figure 11</u>. Double pulse and short-circuit testing can be conducted utilizing a Windows based PC with FlexGUI 2 software.

Suggested equipment needed for test:

- Rogowski coil high-current probe
- High-voltage differential voltage probe
- · High sample rate digital oscilloscope with probes
- DC link capacitor compatible with RoadPak module
- SiC MOSFET RoadPak module
- Windows based PC
- High-voltage DC power supply for DC link voltage
- Low-voltage DC power supply for VSUP
   +12 V DC gate drive board low-voltage domain
- Voltmeter for monitoring high-voltage DC link supply
- Load coil for double pulse and short-circuit testing

### FRDMGD3162RPEVM half-bridge evaluation board

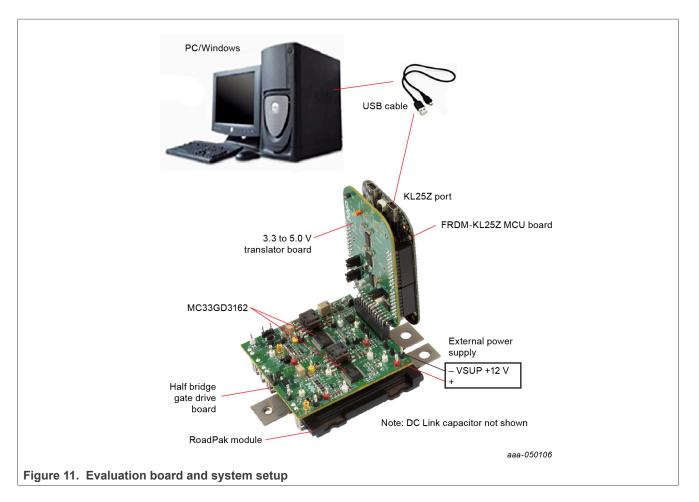

# 6 Installation and use of software tools

Software for the FRDMGD3162RPEVM is distributed with the FlexGUI 2 for GD3162 tool (available on NXP.com). Necessary firmware comes preinstalled on the FRDM-KL25Z with the kit.

Even if the user intends to test with other software or PWM, it is recommended to install the software for the FRDMGD3162RPEVM as a backup or to help debugging.

### 6.1 Installing FlexGUI 2 for GD3162 on your computer

The latest version of FlexGUI 2 supports GD3162. It is designed to run on any Windows 10 or higher based operating system. To install the software, do the following:

- 1. Go to <u>www.nxp.com/FlexGUI</u> and click **Download**.
- 2. When the FlexGUI 2 software page appears, click **Download** and select the version associated with your PC operating system.
- FlexGUI 2 wizard creates a shortcut, an NXP FlexGUI 2 icon appears on the desktop. By default, the FlexGUI 2 executable file is installed at C:\NXP\_GD3162\_GUI-x.x.x.msi.
   Installing the device drivers overwrites any previous FlexGUI 2 installation and replaces it with a current version containing the GD3162 drivers. However, configuration files from the previous version remain intact.

#### FRDMGD3162RPEVM half-bridge evaluation board

### 6.2 Configuring the FRDM-KL25Z microcode

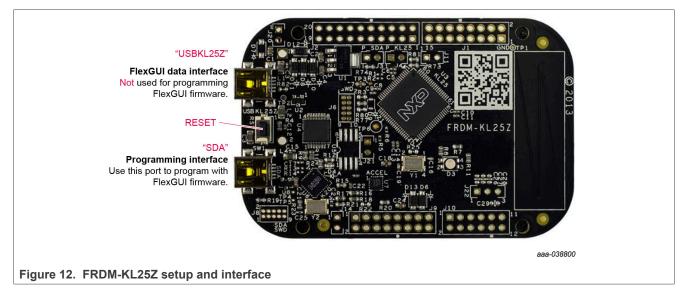

By default, the FRDM-KL25Z delivered with this kit is preprogrammed with the current and most up-to-date firmware available for the kit.

A way to check quickly that the microcode is programmed and the board is functioning properly, is to plug the KL25Z into the computer, open FlexGUI 2 for GD3162, and verify that the software version at the bottom is 6.4 or later (see Figure 13).

If a loss of functionality following a board reset, reprogramming, or a corrupted data issue, the microcode may be rewritten per the following steps:

- 1. To clear the memory and place the board in bootloader mode, hold down the reset button while plugging a USB cable into the **OpenSDA** USB port.
- 2. Verify that the board appears as a BOOTLOADER device and continue with step 3. If the board appears as FRDM-KL25Z, you may go to step 6.
- 3. Download the **Firmware Apps** .zip archive from the PEmicro OpenSDA webpage (<u>http://www.pemicro.com/opensda/</u>). Validate your email address to access the files.
- 4. Find the most recent MDS-DEBUG-FRDM-KL25Z\_Pemicro\_v118.SDA and copy/drag-and-drop into the **BOOTLOADER** device.
- 5. Reboot the board by unplugging and replugging the connection to the **OpenSDA** port. Verify now that the device appears as a KL25Z device to continue.
- 6. Locate the most recent KL25Z firmware; which is distributed as part of the FlexGUI 2 for GD3162 package.
  - a. From the FlexGUI 2 install directory or zip file, downloaded, find the firmware bin file "flexgui2\_fw\_kl25z\_gd3162\_vx.x.x.bin".
    - b. This .bin file is a product/family-specific configuration file for FRDM-KL25Z containing the pin definitions, SPI/PWM generation code, and pin mapping assignments necessary to interface with the translator board as part of FRDMGD3162RPEVM.
- With the KL25Z still plugged through the OpenSDA port, copy/drag-and-drop the .bin file into the KL25Z device memory at PC drive FRDM-KL25Z (D:). Once done, disconnect the USB for OpenSDA port and plug into the other USB port, labeled KL25Z.
  - a. The device may not appear as a distinct device to the computer while connected through the KL25Z USB port, this is normal.

- 8. The FRDM-KL25Z board is now fully set up to work with FRDMGD3162RPEVM and the FlexGUI 2.
  - a. There is no software stored or present on either the driver or translator boards, only on the FRDM-KL25Z MCU board.

All uploaded firmware is stored in nonvolatile memory until the reset button is hit on the FRDM-KL25Z. There is no need to repeat this process upon every power up, and there is no loss of data associated with a single unplug event.

### 6.3 Using the FlexGUI 2

FlexGUI 2 for GD3162 is available from <u>http://www.nxp.com/FlexGUI</u> as an evaluation tool demonstrating GD3162-specific functionality, configuration, and fault reporting. FlexGUI 2 also includes basic capacity for the FRDMGD3162RPEVM to control an IGBT or SiC module, enabling double pulse or short-circuit testing.

SPI messages can be realized graphically or in hexadecimal format. CSB is selectable to address one or both GD3162 on the board via daisy chain. See <u>Figure 13</u> to <u>Figure 28</u> for FlexGUI 2 for GD3162 internal register read and write access.

Starting FlexGUI 2 for GD3162

- FlexGUI 2 for GD3162 install program (C:\NXP\_GD3162\_GUI-x.x.x.msi)
- Download FlexGUI 2 and run the install program on your PC
- When you start the application, Figure 13 allows you to select the target application board, half-bridge EVB or three-phase inverter (x3 2 channel) or (x6 1 channel), kit preset (standard or daisy chain), target MCU

|                          | 🕶 FlexGUI 2 Launcher — 🗆 🗙                               |
|--------------------------|----------------------------------------------------------|
|                          | Select a kit and on-board device(s).                     |
|                          | ► GD3162 Half Bridge EVBs                                |
|                          | <ul> <li>Daisy Chain GD3162 (x3 - 2 channels)</li> </ul> |
|                          | Daisy Chain GD3162 (x6 - 1 channel)                      |
|                          |                                                          |
|                          |                                                          |
|                          |                                                          |
|                          |                                                          |
|                          |                                                          |
|                          |                                                          |
|                          |                                                          |
|                          |                                                          |
|                          |                                                          |
|                          |                                                          |
|                          | A single kit setup for GD3162 evaluation.                |
|                          | 🗱 Kit Preset Standard 👻                                  |
|                          | Target MCU KL25Z -                                       |
|                          |                                                          |
|                          | Remember selection for the next time.                    |
|                          | OK Cancel                                                |
|                          | aaa-055038                                               |
| Figure 13. Kit selection |                                                          |

UM11887

© 2024 NXP B.V. All rights reserved

#### FlexGUI 2 connection

- Select FRDM-KL25Z COM port from the drop-down menu and select Connect to establish USB connection
  - If connection is not established, check USB cable connection between PC and KL25Z port and or scan again and select an alternate COM port for FRDM-KL25Z
  - If connection is not established, ensure that proper firmware is installed on FRDM-KL25Z MCU for FlexGUI 2 (refer to step 6 in <u>Section 6.2</u>)

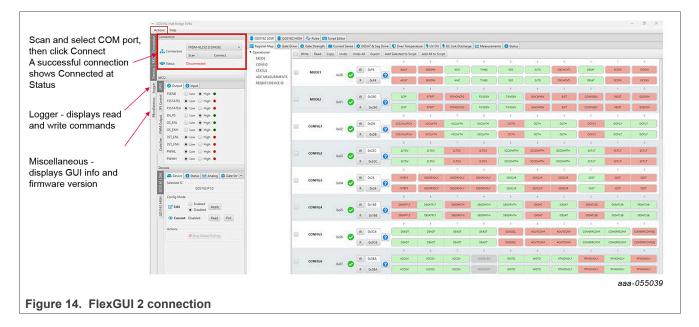

### FRDMGD3162RPEVM half-bridge evaluation board

#### Set GUI actions and preferences

Access preferences from Actions menu at top left of GUI

| Seneral 📥 Devices 📜 Register Map                            | 🖌 General 🚔 Devices 📑 Register Map                                            |
|-------------------------------------------------------------|-------------------------------------------------------------------------------|
| Group Operations                                            | Behavior                                                                      |
| Enable synchronized read                                    | Use register init value                                                       |
| Enable synchronized write                                   | Enable read after write                                                       |
|                                                             | Enable to set read value to write value. $\checkmark$                         |
|                                                             | U                                                                             |
|                                                             | Adaptive bit field width                                                      |
|                                                             | Fixed bit field width [px]                                                    |
| OK Cancel Apply                                             | OK Cancel Apply                                                               |
| Enable synchronized read and write to set both HS           | Enable Use register init value and Enable read aft                            |
| and LS devices simultaneously with same settings if desired | write and Enable to set read value to write value if<br>desired (recommended) |

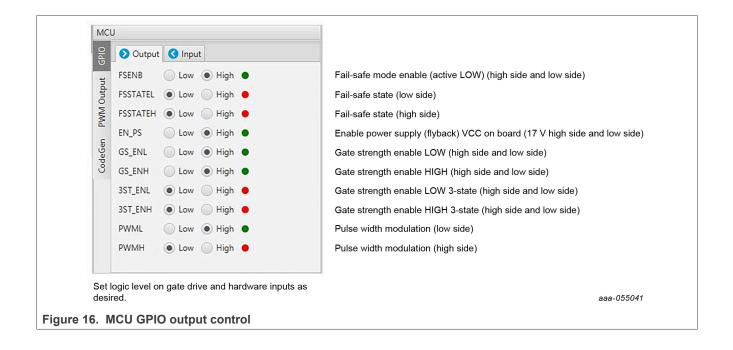

UM11887 User manual © 2024 NXP B.V. All rights reserved.

# FRDMGD3162RPEVM half-bridge evaluation board

| M                         | cu                                                                                                    |                                                                                                |
|---------------------------|----------------------------------------------------------------------------------------------------|------------------------------------------------------------------------------------------------|
| GPIO                      | Output Input                                                                                                    |                                                                                                |
| PWM Output                | INTAL <ul> <li>Low</li> <li>High</li> <li>INTAH</li> <li>Low</li> <li>High</li> <li>INTBL</li> <li>Low</li> <li>High</li> <li>INTBH</li> <li>Low</li> <li>High</li> </ul> | Interrupt A low side<br>Interrupt A high side<br>Interrupt B low side<br>Interrupt B high side |
| CodeGen                   | Read Poll 1000                                                                                                    |                                                                                                |
|                           | TA and INTB fault indicators - interrupt<br>W means there is a fault latched                                                                                              | aaa-055042                                                                                     |
| Figure 17. MCU GPIO input |                                                                                                    |                                                                                                |

| MCI                     | U                                                                                               |
|-------------------------|-------------------------------------------------------------------------------------------------|
| OPD                     | (U) Control Start                                                                               |
| rtput                   | Jr Frequency (kHz) 4 ▼                                                                          |
| PWM Output              | ↔ Duty Cycle (%) 50                                                                             |
| CodeGen                 | Duty cycle percentage is for the high side only.                                                |
|                         | M output can be used to generate a continuous PWM<br>oth high-side devices and low-side devices |
|                         | aaa-055043                                                                                      |
| gure 18. MCU PWM output |                                                                                                 |

### FRDMGD3162RPEVM half-bridge evaluation board

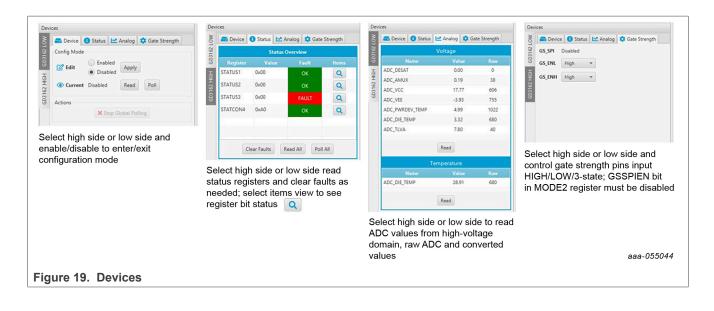

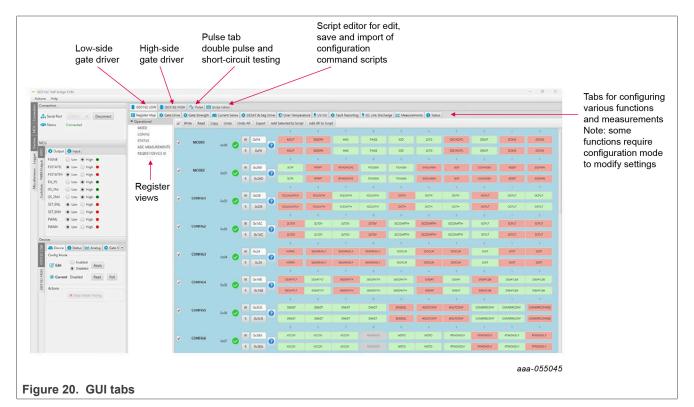

- Registers are grouped according to function; independent lines to read and write the registers
- Individual registers can be read by clicking the R button and can be written by using the W button
- · Copy button to copy the read values to the write line; can be set to copy automatically
- Global register controls perform the selected command on all registers with the checkbox selected
- Add to Script adds current and selected register values to a script in the script editor window

### **NXP Semiconductors**

# FRDMGD3162RPEVM half-bridge evaluation board

**UM11887** 

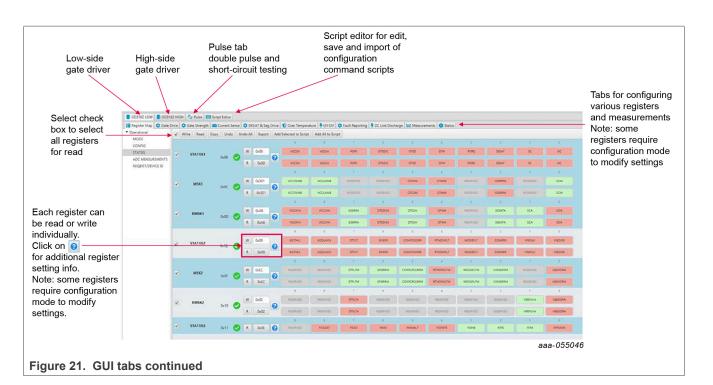

UM11887 User manual © 2024 NXP B.V. All rights reserved.

Gate Drive tab

- Allows setting of parameters related to the gate drive; controls are disabled when not in config mode
- Provides a more intuitive visual way to set parameters
- All settings are automatically synchronized with the register controls.

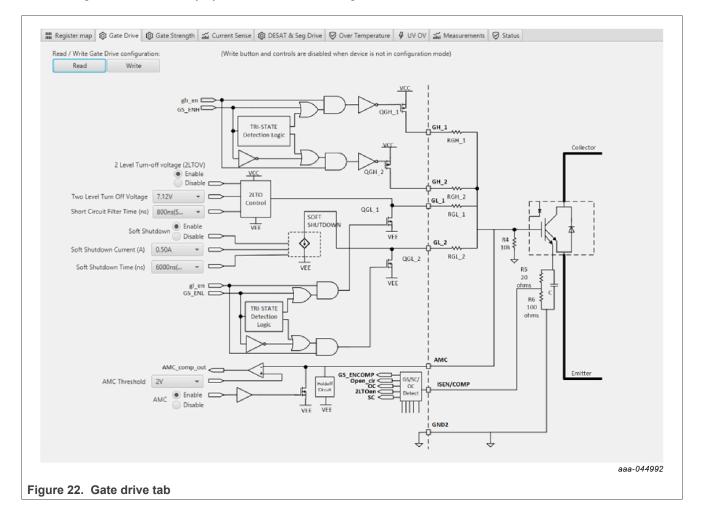

### FRDMGD3162RPEVM half-bridge evaluation board

#### Current Sense tab

- · Allows setting of parameters related to current sense
- Provides a more intuitive visual way to set parameters
- All settings are automatically synchronized with the register controls.

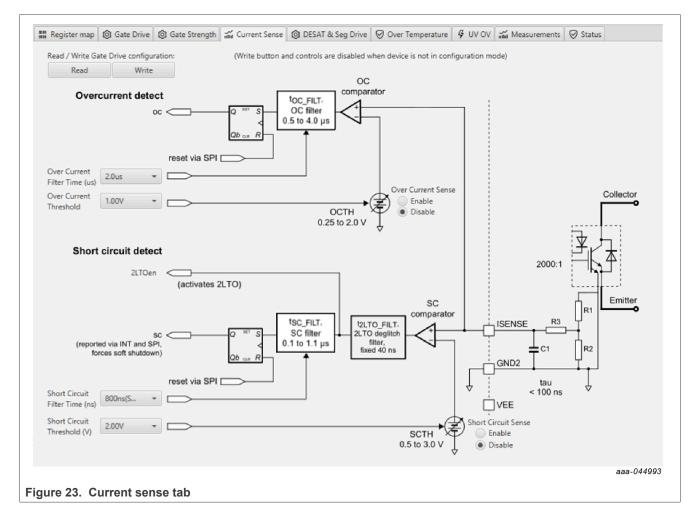

#### DESAT & Seg Drive tab

- · Allows setting of parameters related to desat and segmented drive
- Provides a more intuitive visual way to set parameters
- All settings are automatically synchronized with the register controls.

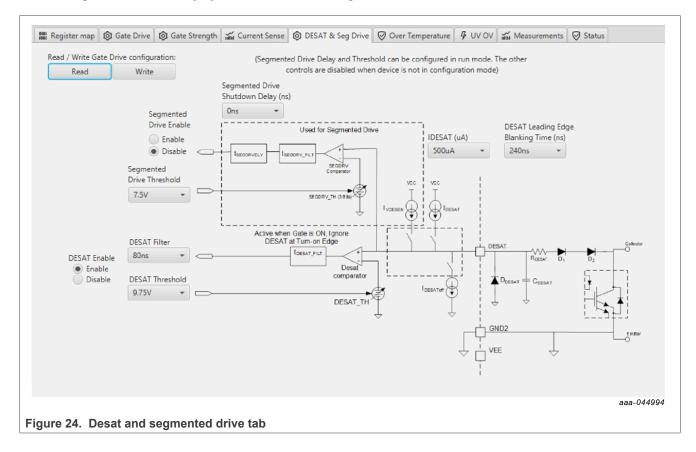

#### Overtemperature tab

- · Allows setting of parameters related to overtemperature and overtemperature warning thresholds
- Provides a more intuitive visual way to set parameters
- All settings are automatically synchronized with the register controls.

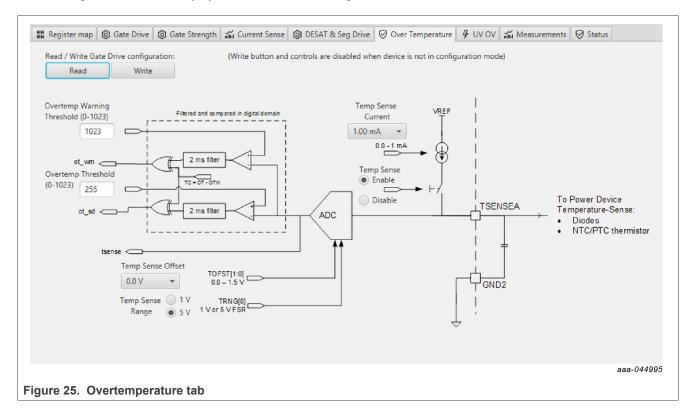

Undervoltage and overvoltage threshold tab

- · Allows setting of parameters related to undervoltage and overvoltage threshold
- Provides a more intuitive visual way to set parameters
- All settings are automatically synchronized with the register controls.

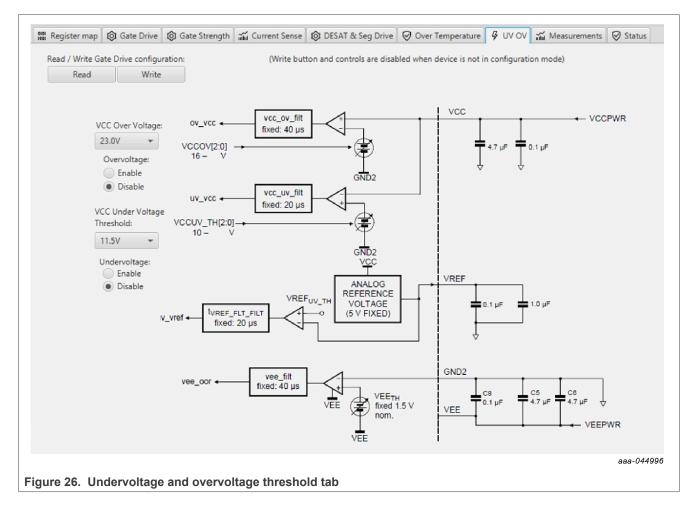

UM11887

27 / 36

### FRDMGD3162RPEVM half-bridge evaluation board

#### Measurements tab

• Allows monitoring and graphing of ADC and temperature values

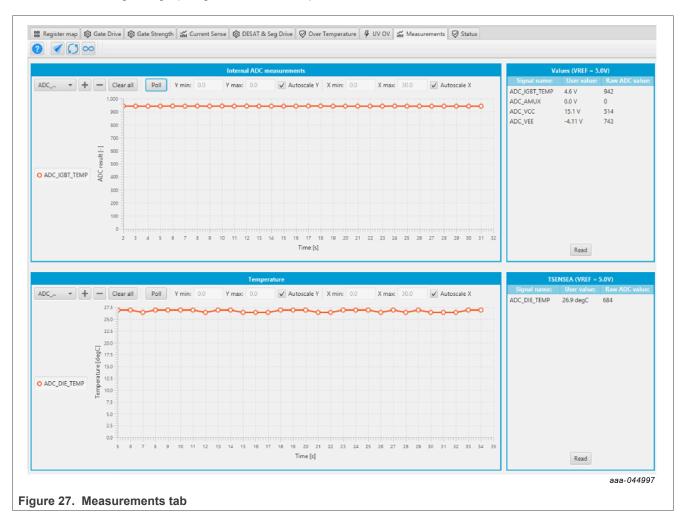

#### Pulse tab

- Used for double pulse, short circuit, and PWM testing
- Select desired t1, t2, and t3 timings for each test type; select enable then generate pulses

| _                               |                                                                                                    |                                |                       |                        |            |
|---------------------------------|----------------------------------------------------------------------------------------------------|--------------------------------|-----------------------|------------------------|------------|
|                                 | G03162 LOW G03162 HIGH 7 Pulse                                                                         | Script Editor                  |                       |                        |            |
|                                 | Double Pulse Test                                                                                      |                                |                       |                        |            |
|                                 |                                                                                                    | Enable Generate Pulses         |                       |                        |            |
| KL25Z MCU                       | LS                                                                                                    | t1 (us) 10.0                   |                       |                        |            |
| generates the<br>desired pulses | 11 12 13                                                                                               | t2 (us) 2.0 *                  |                       |                        |            |
| from selectable                 |                                                                                                    | t3 (us) 2.0 🔹                  |                       |                        |            |
| timings (t1, t2, t3)            | HS                                                                                                    | 🖲 Low Side 💮 High Side         |                       |                        |            |
|                                 | Deadtime in this mode is provided by the deadtime<br>setting of the Gate Driver, not by this software. | Enable Complementary PWM       |                       |                        |            |
|                                 |                                                                                                    |                                |                       |                        |            |
|                                 | Short Circuit Test 1a                                                                                  |                                | Short Circuit Test 1b |                        |            |
|                                 |                                                                                                    | Enable Generate Pulses         | 12                    | Enable Generate Pulses |            |
|                                 | HS – L                                                                                                 | t1 (us) 2.5                    | HS                    | t1 (us) 1.0            |            |
|                                 | t1 t2 t3                                                                                               | t2 (us) 2.5                    |                       | t2 (us) 1.0            |            |
|                                 |                                                                                                    | t3 (us) 2.5 🔹                  |                       | t3 (us) 1.0            |            |
|                                 |                                                                                                    |                                |                       |                        |            |
|                                 | Short Circuit Test 2a                                                                                  |                                | Short Circuit Test 2b |                        |            |
|                                 | · · · · · ·                                                                                            | Enable Generate Pulses         |                       | Enable Generate Pulses |            |
|                                 | ня ча                                                                                                  | t1 (us) 1.0                    | HS 12                 | t1 (us) 1.0            |            |
|                                 | LS 12                                                                                                  | t2 (us) 1.0 +<br>t3 (us) 1.0 + | LS 13                 | t2 (us) 1.0            |            |
|                                 |                                                                                                    |                                |                       | D (day                 |            |
|                                 |                                                                                                    |                                |                       |                        |            |
|                                 |                                                                                                    |                                |                       |                        | aaa-055047 |
| gure 28. Pulse tab              |                                                                                                    |                                |                       |                        |            |

### 6.4 Troubleshooting

Some common issues and troubleshooting procedures are detailed below. This is not an exhaustive list by any means, and additional debug may be needed:

| Problem                                 | Evaluation                                                                                                    | Explanation                                                                                                    | Corrective action(s)                                                                                                    |
|-----------------------------------------|----------------------------------------------------------------------------------------------------|----------------------------------------------------------------------------------------------------|----------------------------------------------------------------------------------------------------|
| Unable to establish COM port connection | Check USB cable is connected to<br>KL25Z port on FRDM-KL25Z MCU                                                 | If the USB cable is not connected to<br>PC USB and KL25Z port GUI will not<br>be able to establish USB connection            | Plug in USB cable to PC USB port<br>and FRDM-KL25Z KL25Z port                                                                                                    |
|                                         | Incorrect firmware installed on FRDM-KL25Z MCU                                                                  | If the incorrect firmware is installed<br>on the FRDM-KL25Z MCU board<br>GUI will not be able to establish USB<br>connection | Go to step 5 in this user guide<br>for installing FlexGUI 2 on your<br>computer to locate firmware file in<br>GUI download package and copy to<br>FRDM-KL25Z through openSDA port<br>on MCU board. |
|                                         | Check the COM port setting on<br>FlexGUI 2. The drop-down menu<br>will show the various COM ports<br>available. | Selecting the incorrect COM port<br>in the COM port drop-down menu<br>will not be able to establish USB<br>connection.       | Select an alternative COM in the<br>COM port drop-down menu on<br>FlexGUI 2.                                                                                                    |

# **NXP Semiconductors**

# UM11887

# FRDMGD3162RPEVM half-bridge evaluation board

| Problem                                                          | Evaluation                                                   | Explanation                                                                                                    | Corrective action(s)                                                                                                    |
|------------------------------------------------------------------|--------------------------------------------------------------|----------------------------------------------------------------------------------------------------|----------------------------------------------------------------------------------------------------|
| No PWM output (no fault reported)                                | Check PWM jumper position on<br>translator board             | Incorrect PWM jumpers obstruct signal path but not report fault                                                                                                | <ul> <li>Set PWMH_SEL (J4) and</li> <li>PWML_SEL (J5) jumpers properly, for desired control method:</li> <li>3.3 V to 5.0 V translator board reviewed in <u>Section 4.6</u></li> </ul>                                                                                      |
|                                                                  | Check PWM control signal                                     | Ensure that proper PWM signal is<br>reaching GD3162                                                                                                    | Monitor PWML (TP11) and PWMH<br>(TP10) on translator board for<br>commanded PWM state. Check<br>position of jumpers J4 and J5 on<br>translator board.                                                                                                    |
|                                                                  | Check FSENB status (see GD3162 pin 15, STATUS3)              | PWM is disabled when<br>FSENB = LOW                                                                                                    | Set pin FSENB = HIGH (pin 15) to continue                                                                                                    |
|                                                                  | Check CONFIG_EN bit (MODE2)                                  | PWM is disabled when<br>CONFIG_EN is logic 1                                                                                                    | Write CONFIG_EN = logic 0 to continue                                                                                                    |
| No PWM output (fault reported)                                   | Check VGE fault (VGE_FLT)                                    | A short on IGBT or SiC module gate,<br>or too low of VGEMON delay setting<br>causes VGE fault, locking out PWM<br>control of the gate.                         | Clear VGE_FLT bit (STATUS2) to<br>continue. Increase VGEMON delay<br>setting (CONFIG6).<br>If safe operating condition can be<br>guaranteed, set VGE_FLTM (MSK2)<br>bit to logic 0, to mask fault.                                                                          |
|                                                                  | Check for short-circuit fault (SC) in STATUS1 register       | SC is a severe fault that disables<br>PWM. SC fault cannot be masked                                                                                           | <ul> <li>Clear SC fault to continue. Consider<br/>adjusting SC fault settings on<br/>GD3162:</li> <li>Adjust short-circuit threshold<br/>setting (CONFIG2)</li> <li>Adjust short-circuit filter setting<br/>(CONFIG2)</li> </ul>                                            |
| PWM output is good, but with<br>persistent fault reported        | Check for dead time fault (DTFLT) in<br>STATUS2 register     | Dead time is enforced, but fault<br>indicates that PWM controls signals<br>are in violation                                                                    | Clear DTFLT fault bit (STATUS2).<br>Check PWMHSEL (J10) and<br>PWMLSEL (J14) are configured to<br>bypass dead time faults.<br>Consider adjusting dead time settings<br>on GD3162:<br>• Change mandatory PWM dead<br>time setting (CONFIG5)<br>• Mask dead time fault (MSK2) |
|                                                                  | Check for overcurrent (OC) fault in STATUS1 register         | OC fault latches, but does not disable<br>PWM. OC fault cannot be masked.                                                                                      | <ul> <li>Clear OC fault bit (STATUS1).</li> <li>Adjust OC fault detection settings on GD3162:</li> <li>Adjust overcurrent threshold setting (CONFIG1)</li> <li>Adjust overcurrent filter setting (CONFIG1)</li> </ul>                                                       |
| PWM or FSSTATE rising edge has<br>longer delay than falling edge | Check translator output voltage<br>versus GD3162 VDD voltage | Low translator output voltage<br>(compared with correct VDD at<br>GD3162) causes the high threshold<br>at the GD3162 pin to be crossed later<br>than commanded | Check translator output voltage<br>selection (J3) is configured to the<br>same level as the GD3162 VDD<br>Check VCCSEL supply or translator<br>outputs on the translator board<br>for excessive loading or supply<br>droop/pulldown                                         |
| WDOG_FLT reported on startup                                     | Check VSUP and VCC are powered                               | On initialization, watchdog fault is<br>reported when one die is powered up<br>before the other                                                                | Check VSUP and VCC both have<br>power applied.<br>Clear WDOG_FLT bit (STATUS2) to<br>continue.                                                                                                    |
| SPIERR reported on startup                                       | Check KL25Z/translator connection                            | On initialization, SPIERR can occur<br>when the SPI bus is open, or when<br>GD3162 IC is powered up before the<br>translator (which provides CSB).             | Clear SPIERR fault to continue.<br>Reinitialize power to GD3162 after<br>translator is powered (over USB).                                                                                                    |

UM11887

| Problem                                           | Evaluation                                                       | Explanation                                                                                                    | Corrective action(s)                                                                                                    |
|---------------------------------------------------|------------------------------------------------------------------|----------------------------------------------------------------------------------------------------|----------------------------------------------------------------------------------------------------|
| SPIERR reported after SPI message                 | Check bit length of message sent                                 | There is SPIERR if SCLK does not see a n*24 multiple of cycles                                                                                 | Use 24-bit message length for SPI messages                                                                                                    |
|                                                   | Check CRC                                                        | SPIERR faults if CRC provided in<br>sent message is not good                                                                                   | Use FlexGUI to generate commands<br>with valid CRC. The command can be<br>copied in binary or hexadecimal and<br>sent from another program.                                                                                                    |
|                                                   | Check for sufficient dead time<br>between SPI messages           | SPIERR fault bit is set when the time<br>between SPI messages (txfer_delay)<br>received is too short. Minimum<br>required delay time is 19 µs. | Check time between CSB rising edge<br>(old message end) and CSB falling<br>edge (new message start) during<br>normal SPI read, and ensure transfer<br>delay dead time check.<br>SPIERR can also be cleared in BIST.                                                  |
| VCCREGUV reported on startup                      | Check VCCREG potential                                           | Caused by low VCC                                                                                                    | Clear VCCREGUV fault bit<br>(STATUS1).<br>Tune VCC-GNDISO potential with<br>power supply set resistor (R37).                                                                                                    |
| VREFUV reported on startup                        | Check HV domain is powered correctly                             | Related to slow rise time of VCC<br>supply on HV domain, or failed VREF<br>regulator                                                           | Clear VREFUV bit (STATUS2).<br>Reset HV domain supply if fault bit<br>does not clear.                                                                                                    |
|                                                   | Check VCC for undervoltage condition                             | Low VCC is visible indirectly through other HV domain faults                                                                                   | Tune VCC-GNDISO using R37<br>feedback                                                                                                    |
| VCCOV fault reported on startup                   | Check VEE level on suspect domain.                               | If VEE level is not at desired negative<br>voltage it could cause excessive VCC<br>level.                                                      | Check Zener diode in power supply<br>circuit for proper value in setting VEE<br>level.<br>Clear VCCOV bit (STATUS1) to<br>continue.                                                                                                    |
|                                                   | Check VCC-GNDISO potential                                       | PWM is disabled during a VCC<br>overvoltage (20 V nom.)                                                                                        | Tune VCC-GNDISO potential to<br>suitable level with power supply set<br>resistor (R37).<br>Clear VCCOV bit (STATUS1) to<br>continue.                                                                                                    |
| No PWM during short circuit test                  | Check PWMxSEL jumpers                                            | Incorrect configuration of PWMALT<br>pins prevent short-circuit test by<br>enforcing dead time                                                 | For short-circuit test, set PWMLSEL<br>(J14) and PWMHSEL (J10) to bypass<br>dead time. See <u>Section 4.4.3</u> for<br>details.                                                                                                    |
| Bad SPI data, appears to repeat previous response | Check VSUP/VDD for undervoltage condition                        | VDD_UV latches SPI buffer contents,<br>preventing updated fault reporting.                                                                     | Check voltage provided at VDD pin<br>(pin 3).<br>On each read, compare the address<br>from the sent command and response<br>(a difference indicates that the SPI<br>response is latched due to inactive).<br>Read multiple addresses to ensure a<br>good comparison. |
|                                                   | Check PS_EN is set to HIGH in<br>FlexGUI 2; see <u>Figure 16</u> | VCC/VEE can be enabled/disabled in software.                                                                                                   | Enable VCC/VEE from FlexGUI 2.<br>See <u>Section 4.4.3</u> for details.                                                                                                    |
|                                                   | Check VCC for undervoltage                                       | Unpowered VCC prevents HV domain<br>from updating data                                                                                         | Tune VCC-GNDISO using R37<br>feedback                                                                                                    |

# 7 Schematics, board layout, and bill of materials

The board schematics, board layout, and bill of materials are available at <u>http://www.nxp.com/</u> <u>FRDMGD3162RPEVM</u> on the Overview tab under Get Started.

# 8 References

- [1] Tool summary page for FRDMGD3162RPEVM <u>http://www.nxp.com/FRDMGD3162RPEVM</u>
- [2] Product summary page for GD3162 device <u>http://www.nxp.com/GD3162</u>

# 9 Revision history

#### Table 7. Revision history

| Document ID | Release date     | Description          |
|-------------|------------------|----------------------|
| UM11887 v.2 | 8 May 2024       | Update for FlexGUI 2 |
| UM11887 v.1 | 13 February 2023 | Initial version      |

#### FRDMGD3162RPEVM half-bridge evaluation board

# Legal information

### Definitions

**Draft** — A draft status on a document indicates that the content is still under internal review and subject to formal approval, which may result in modifications or additions. NXP Semiconductors does not give any representations or warranties as to the accuracy or completeness of information included in a draft version of a document and shall have no liability for the consequences of use of such information.

### Disclaimers

Limited warranty and liability — Information in this document is believed to be accurate and reliable. However, NXP Semiconductors does not give any representations or warranties, expressed or implied, as to the accuracy or completeness of such information and shall have no liability for the consequences of use of such information. NXP Semiconductors takes no responsibility for the content in this document if provided by an information source outside of NXP Semiconductors.

In no event shall NXP Semiconductors be liable for any indirect, incidental, punitive, special or consequential damages (including - without limitation - lost profits, lost savings, business interruption, costs related to the removal or replacement of any products or rework charges) whether or not such damages are based on tort (including negligence), warranty, breach of contract or any other legal theory.

Notwithstanding any damages that customer might incur for any reason whatsoever, NXP Semiconductors' aggregate and cumulative liability towards customer for the products described herein shall be limited in accordance with the Terms and conditions of commercial sale of NXP Semiconductors.

**Right to make changes** — NXP Semiconductors reserves the right to make changes to information published in this document, including without limitation specifications and product descriptions, at any time and without notice. This document supersedes and replaces all information supplied prior to the publication hereof.

**Applications** — Applications that are described herein for any of these products are for illustrative purposes only. NXP Semiconductors makes no representation or warranty that such applications will be suitable for the specified use without further testing or modification.

Customers are responsible for the design and operation of their applications and products using NXP Semiconductors products, and NXP Semiconductors accepts no liability for any assistance with applications or customer product design. It is customer's sole responsibility to determine whether the NXP Semiconductors product is suitable and fit for the customer's applications and products planned, as well as for the planned application and use of customer's third party customer(s). Customers should provide appropriate design and operating safeguards to minimize the risks associated with their applications and products.

NXP Semiconductors does not accept any liability related to any default, damage, costs or problem which is based on any weakness or default in the customer's applications or products, or the application or use by customer's third party customer(s). Customer is responsible for doing all necessary testing for the customer's applications and products using NXP Semiconductors products in order to avoid a default of the applications and the products or of the application or use by customer's third party customer(s). NXP does not accept any liability in this respect.

Terms and conditions of commercial sale — NXP Semiconductors products are sold subject to the general terms and conditions of commercial sale, as published at https://www.nxp.com/profile/terms, unless otherwise agreed in a valid written individual agreement. In case an individual agreement is concluded only the terms and conditions of the respective agreement shall apply. NXP Semiconductors hereby expressly objects to applying the customer's general terms and conditions with regard to the purchase of NXP Semiconductors products by customer.

**Export control** — This document as well as the item(s) described herein may be subject to export control regulations. Export might require a prior authorization from competent authorities.

**Evaluation products** — This product is provided on an "as is" and "with all faults" basis for evaluation purposes only. NXP Semiconductors, its affiliates and their suppliers expressly disclaim all warranties, whether express, implied or statutory, including but not limited to the implied warranties of non-infringement, merchantability and fitness for a particular purpose. The entire risk as to the quality, or arising out of the use or performance, of this product remains with customer.

In no event shall NXP Semiconductors, its affiliates or their suppliers be liable to customer for any special, indirect, consequential, punitive or incidental damages (including without limitation damages for loss of business, business interruption, loss of use, loss of data or information, and the like) arising out the use of or inability to use the product, whether or not based on tort (including negligence), strict liability, breach of contract, breach of warranty or any other theory, even if advised of the possibility of such damages.

Notwithstanding any damages that customer might incur for any reason whatsoever (including without limitation, all damages referenced above and all direct or general damages), the entire liability of NXP Semiconductors, its affiliates and their suppliers and customer's exclusive remedy for all of the foregoing shall be limited to actual damages incurred by customer based on reasonable reliance up to the greater of the amount actually paid by customer for the product or five dollars (US\$5.00). The foregoing limitations, exclusions and disclaimers shall apply to the maximum extent permitted by applicable law, even if any remedy fails of its essential purpose.

**Translations** — A non-English (translated) version of a document, including the legal information in that document, is for reference only. The English version shall prevail in case of any discrepancy between the translated and English versions.

Security — Customer understands that all NXP products may be subject to unidentified vulnerabilities or may support established security standards or specifications with known limitations. Customer is responsible for the design and operation of its applications and products throughout their lifecycles to reduce the effect of these vulnerabilities on customer's applications and products. Customer's responsibility also extends to other open and/or proprietary technologies supported by NXP products for use in customer's applications. NXP accepts no liability for any vulnerability. Customer should regularly check security updates from NXP and follow up appropriately.

Customer shall select products with security features that best meet rules, regulations, and standards of the intended application and make the ultimate design decisions regarding its products and is solely responsible for compliance with all legal, regulatory, and security related requirements concerning its products, regardless of any information or support that may be provided by NXP.

NXP has a Product Security Incident Response Team (PSIRT) (reachable at <u>PSIRT@nxp.com</u>) that manages the investigation, reporting, and solution release to security vulnerabilities of NXP products.

Suitability for use in automotive applications (functional safety) -This NXP product has been qualified for use in automotive applications. It has been developed in accordance with ISO 26262, and has been ASIL classified accordingly. If this product is used by customer in the development of, or for incorporation into, products or services (a) used in safety critical applications or (b) in which failure could lead to death, personal injury, or severe physical or environmental damage (such products and services hereinafter referred to as "Critical Applications"), then customer makes the ultimate design decisions regarding its products and is solely responsible for compliance with all legal, regulatory, safety, and security related requirements concerning its products, regardless of any information or support that may be provided by NXP. As such, customer assumes all risk related to use of any products in Critical Applications and NXP and its suppliers shall not be liable for any such use by customer. Accordingly, customer will indemnify and hold NXP harmless from any claims, liabilities, damages and associated costs and expenses (including attorneys' fees) that NXP may incur related to customer's incorporation of any product in a Critical Application.

Suitability for use in industrial applications (functional safety) - This NXP product has been qualified for use in industrial applications. It has been developed in accordance with IEC 61508, and has been SIL-classified accordingly. If this product is used by customer in the development of, or for incorporation into, products or services (a) used in safety critical applications or (b) in which failure could lead to death, personal injury, or severe physical or environmental damage (such products and services hereinafter referred to as "Critical Applications"), then customer makes the ultimate design decisions regarding its products and is solely responsible for compliance with all legal, regulatory, safety, and security related requirements concerning its products, regardless of any information or support that may be provided by NXP. As such, customer assumes all risk related to use of any products in Critical Applications and NXP and its suppliers shall not be liable for any such use by customer. Accordingly, customer will indemnify and hold NXP harmless from any claims, liabilities, damages and associated costs and expenses (including attorneys' fees) that NXP may incur related to customer's incorporation of any product in a Critical Application.

**NXP B.V.** — NXP B.V. is not an operating company and it does not distribute or sell products.

### Trademarks

Notice: All referenced brands, product names, service names, and trademarks are the property of their respective owners. **NXP** — wordmark and logo are trademarks of NXP B.V.

Kinetis — is a trademark of NXP B.V.

SafeAssure — is a trademark of NXP B.V.

SafeAssure — logo is a trademark of NXP B.V.

### FRDMGD3162RPEVM half-bridge evaluation board

# **Tables**

| Tab. 1. | Device features5                    |
|---------|-------------------------------------|
| Tab. 2. | Low-voltage domain 24-pin connector |
|         | definitions7                        |
| Tab. 3. | Test point definitions9             |

# Tab. 4.Jumper definitions10Tab. 5.LED interrupt indicators12Tab. 6.Translator board jumper definitions14Tab. 7.Revision history32

# **Figures**

| Fig. 1.  | FRDMGD3162RPEVM                        | 3  |
|----------|----------------------------------------|----|
| Fig. 2.  | Connecting FRDM-KL25Z, GD31xx          |    |
|          | half-bridge EVB and translator board   | 6  |
| Fig. 3.  | Evaluation board voltage and interface |    |
|          | domains                                | 7  |
| Fig. 4.  | Key test point locations               | 8  |
| Fig. 5.  | Power supply and jumper configuration  | 10 |
| Fig. 6.  | Evaluation board bottom view           | 11 |
| Fig. 7.  | Gate drive resistors                   | 12 |
| Fig. 8.  | LED interrupt indicators               | 12 |
| Fig. 9.  | Freedom development platform           | 13 |
| Fig. 10. | Translator board                       | 13 |
| Fig. 11. | Evaluation board and system setup      | 15 |
| Fig. 12. | FRDM-KL25Z setup and interface         | 16 |
| Fig. 13. | Kit selection                          | 17 |
| Fig. 14. | FlexGUI 2 connection                   | 18 |

| Actions and preferences settings       | 19                                                                                                    |
|----------------------------------------|----------------------------------------------------------------------------------------------------|
| MCU GPIO output control                | 19                                                                                                    |
| MCU GPIO input                         | 20                                                                                                    |
| MCU PWM output                         | 20                                                                                                    |
| Devices                                | 21                                                                                                    |
| GUI tabs                               | 21                                                                                                    |
| GUI tabs continued                     | 22                                                                                                    |
| Gate drive tab                         | 23                                                                                                    |
| Current sense tab                      | 24                                                                                                    |
| Desat and segmented drive tab          | 25                                                                                                    |
| Overtemperature tab                    | 26                                                                                                    |
| Undervoltage and overvoltage threshold |                                                                                                    |
| tab                                    | 27                                                                                                    |
| Measurements tab                       | 28                                                                                                    |
| Pulse tab                              | 29                                                                                                    |
|                                        | MCU GPIO output control<br>MCU GPIO input<br>MCU PWM output<br>Devices<br>GUI tabs<br>GUI tabs continued<br>Gate drive tab<br>Current sense tab<br>Desat and segmented drive tab<br>Overtemperature tab<br>Undervoltage and overvoltage threshold<br>tab<br>Measurements tab |

### FRDMGD3162RPEVM half-bridge evaluation board

### Contents

| 1     | Important notice                        | 2  |
|-------|-----------------------------------------|----|
| 2     | FRDMGD3162RPEVM                         |    |
| 3     | Getting started                         |    |
| 3.1   | Kit contents/packing list               | 4  |
| 3.2   | Required equipment                      | 4  |
| 3.3   | System requirements                     |    |
| 4     | Getting to know the hardware            | 5  |
| 4.1   | Overview                                |    |
| 4.2   | Board features                          | 5  |
| 4.3   | Device features                         | 5  |
| 4.4   | Board description                       | 6  |
| 4.4.1 | Low-voltage logic and control connector | 6  |
| 4.4.2 | Test point definitions                  |    |
| 4.4.3 | Power supply and jumper configuration   | 10 |
| 4.4.4 | Bottom view                             | 11 |
| 4.4.5 | Gate drive resistors                    | 11 |
| 4.4.6 | LED interrupt indicators                | 12 |
| 4.5   | Kinetis KL25Z Freedom board             | 13 |
| 4.6   | 3.3 V to 5.0 V translator board         | 13 |
| 5     | Configuring the hardware                |    |
| 6     | Installation and use of software tools  | 15 |
| 6.1   | Installing FlexGUI 2 for GD3162 on your |    |
|       | computer                                | 15 |
| 6.2   | Configuring the FRDM-KL25Z microcode    |    |
| 6.3   | Using the FlexGUI 2                     | 17 |
| 6.4   | Troubleshooting                         | 29 |
| 7     | Schematics, board layout, and bill of   |    |
|       | materials                               | 31 |
| 8     | References                              | 31 |
| 9     | Revision history                        |    |
|       | Legal information                       | 33 |

Please be aware that important notices concerning this document and the product(s) described herein, have been included in section 'Legal information'.

© 2024 NXP B.V.

All rights reserved.

For more information, please visit: https://www.nxp.com

Date of release: 8 May 2024 Document identifier: UM11887